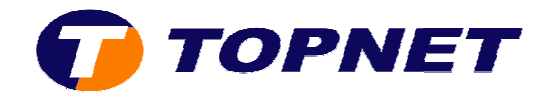

## **Configuration du modem SAGEM 1704 Réseau IPMSAN**

1. Accédez à l'interface du modem via l'adresse **192.168.1.1**

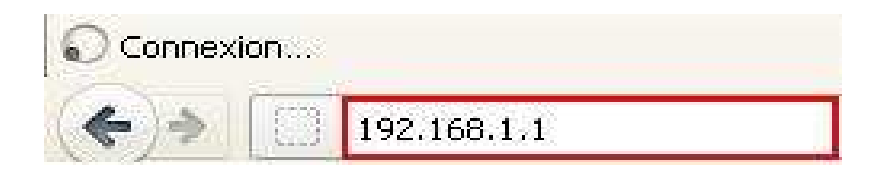

2. Saisissez « **admin** » comme *login* et *mot de passe* puis cliquez sur « **OK** ».

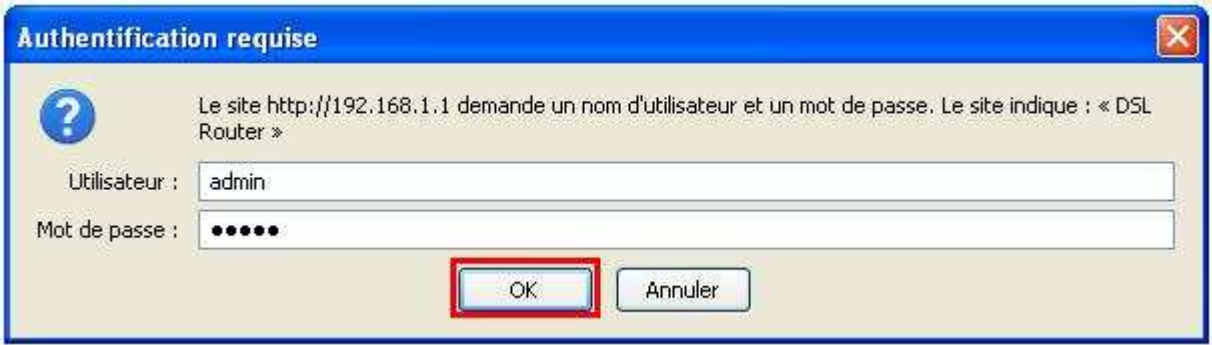

3. Passez sur « **Config avancée** », cochez la case « **Supprimer** » puis cliquez sur le bouton « **Supprimer** ».

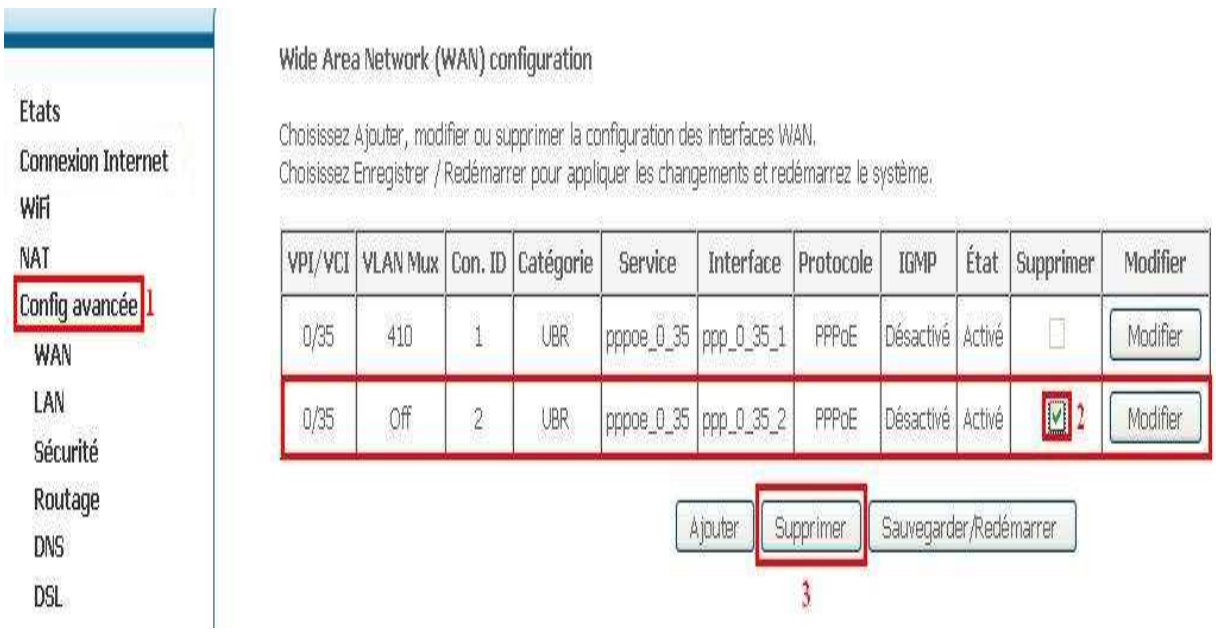

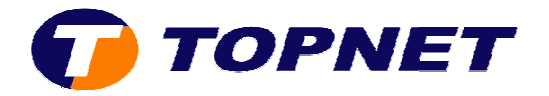

4. Cliquez sur « **Connexion Internet** », saisissez les « **Paramètres de connexion ADSL** » puis cliquez sur « **Sauvegarder/Appliquer** ».

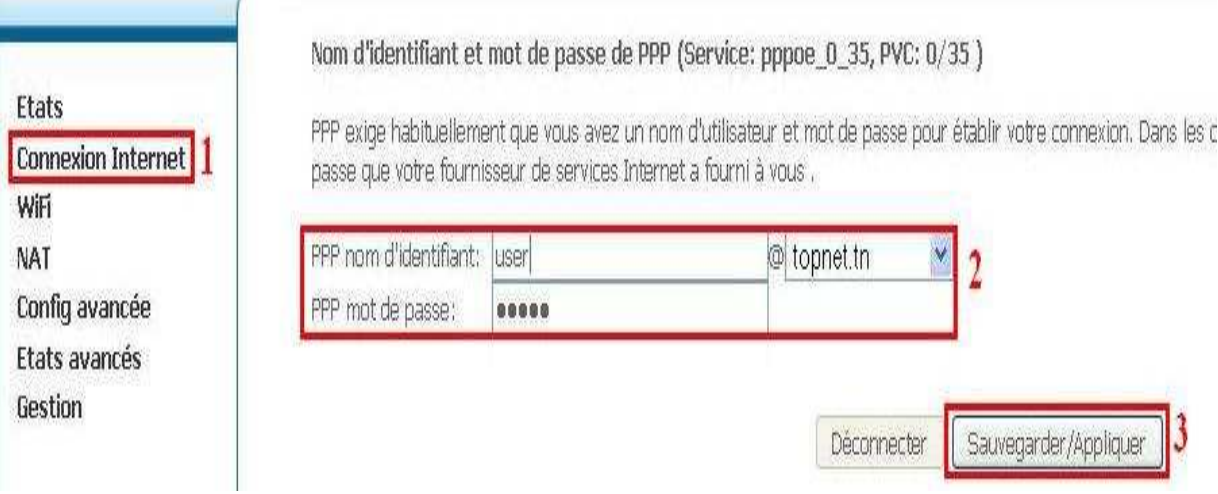

## 5. Patientez **60 secondes** afin de finaliser la configuration.

Redémarrer le routeur

Le routeur DSL a été configuré et en train de redémarrer.

Fermez la fenêtre de configuration du routeur et attendezG4 secondes avant de rouvrir votre navigateur de Web. Si besoin, modifiez la configuration IP de votre PC pour l'adapter à la nouvelle configuration du routeur.